## **Supplier Integrity: Supplier Hub Training** *Vendor: GTIN/ KLN# Facility List Screen*

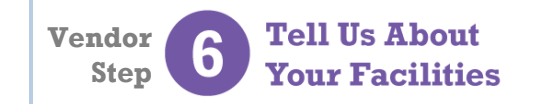

For more, [click here](https://www.thekrogerco.com/vendors-suppliers/supplier-hub/supplier-hub-help/) to visit the Supplier Hub Help, and open the **Supplier Hub Overview**

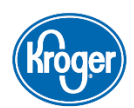

This guide provides instruction on how to use the **GTIN/KLN# Facility List** screen in the Kroger Supplier Hub vendor onboarding process.

## **Access the GTIN/KLN# Facility List**

The **GTIN/KLN# Facility List** is used to search for and manage item numbers across multiple facilities. It can be used to quickly add or remove an item without having to access each facility's item screen.

To access the **GTIN/KLN# Facility List** screen:

- 1. Click **Address Book** in the left navigation **(A)**. The **Address Book** displays.
- 2. Click the **Item** button above the address list **(B)**. The **GTIN/KLN# Facility List** screen displays **(C)**.

*Note: The Item button only displays once one of your facilities has been associated with a DUNS Number.*

## **Search for a GTIN or KLN#**

To locate a previously entered item, enter the **GTIN** or **KLN#** in the field **(D)** then click **Search (E)**.

The **Associated Facilities** table will list the facilities the item is currently associated with **(F)**.

The **Potential Associated Facilities** table will list the facilities the item is not currently associated with **(G)**.

*Note: If the item is not associated with any facilities, you may add the item to one or more facilities on this screen.*

## **Manage Item-Facility Associations**

Click the **Add butter** icon next to a potentially associated facility to add the item to that facility **(H)**.

*Note: By adding an item to a facility, you affirm that the item is currently produced, manufactured, or processed for Kroger at that facility.*

Click the **Delete** icon next to an associated facility to remove the item from that facility **(I)**.

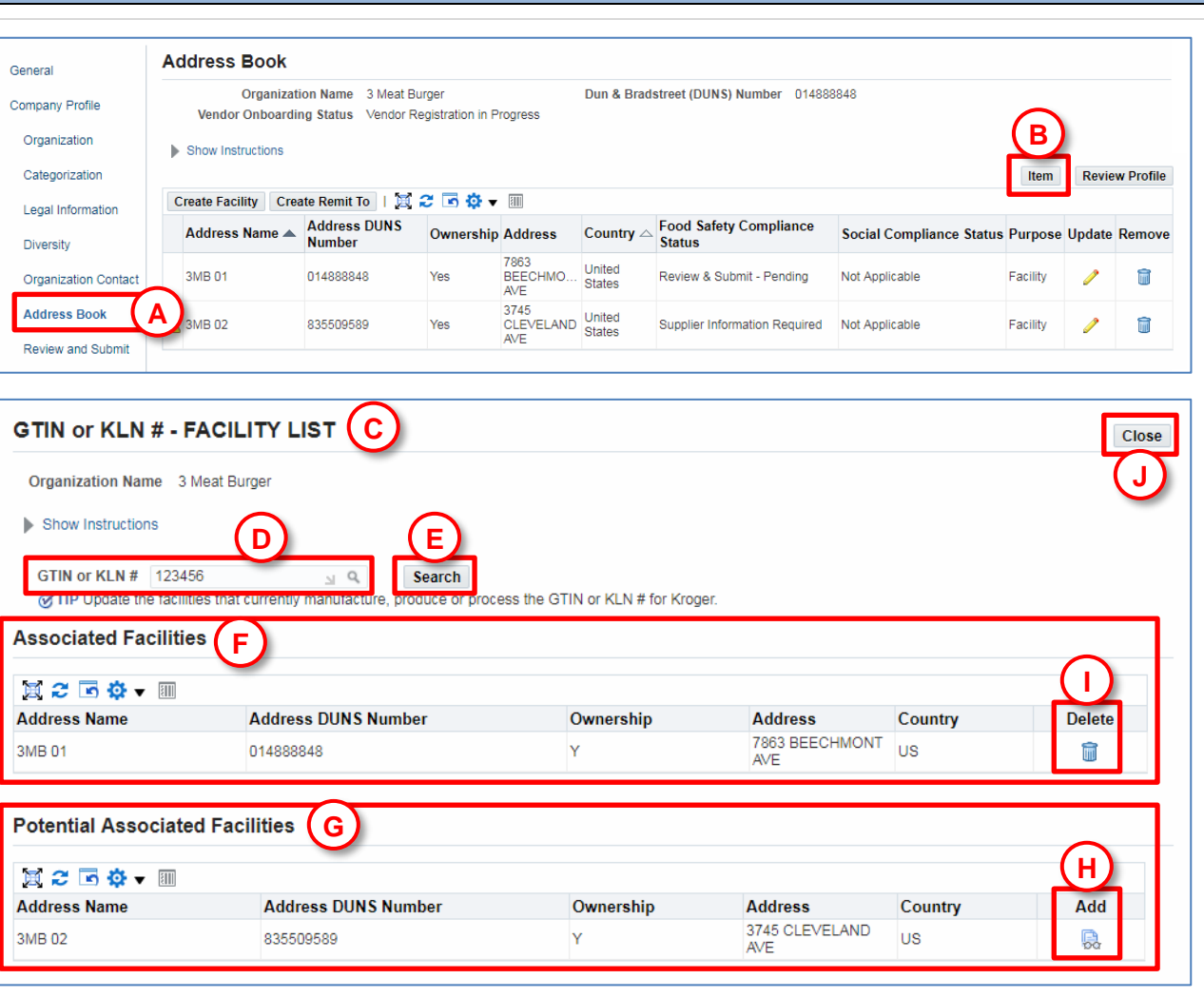

*Note: There must be at least one facility associated with an item. If a facility is the last remaining address associated with the item, you will not be able to remove it. If a facility no longer supplies the item to Kroger, it should be removed from the item system. If you are unsure how to do this, reach out to your primary Kroger contact.*

Click **Close (J)** to return to the **Address Book** screen.